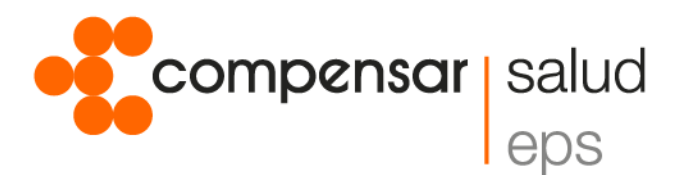

**Conoce el paso a paso para solicitar tu Turno Virtual Programado** 

- **1.** Ingresa a www.compensar.com y despliega el menú "Sobre Compensar", selecciona la opción Servicio Turno Virtual.
- **2.** Al ingresar encontrarás toda la información del servicio, da clic en el botón Turno Virtual Programado.
- **3.** Selecciona la opción Solicitar Turno.
- **4.** Diligencia los campos del formulario, acepta las Políticas De Privacidad y Condiciones de Uso, ingresa el código de la imagen y da clic en solicitar.
- **5.** En el calendario, selecciona la fecha y hora que desees según la disponibilidad.
- **6.** Da clic en aceptar, de esta manera se confirmará tu turno y se generará un código que es el registro de tu cita; con este podrás cancelar o modificar tu turno.

## **Ten en cuenta:**

- **-** Recuerda llevar el código para el momento de tu cita.
- **-** Debes llegar con 10 minutos antes de la hora programada, si pierdes tu turno deberás solicitar uno nuevo en la sede.
- **-** Presenta tu documento original.
- **-** Al llegar a la sede no olvides anunciar tu turno en el atril.

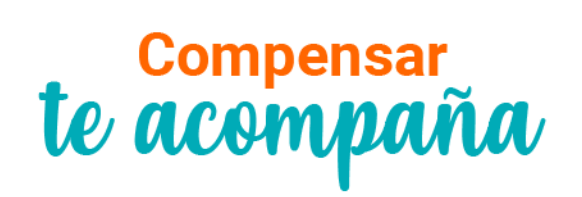